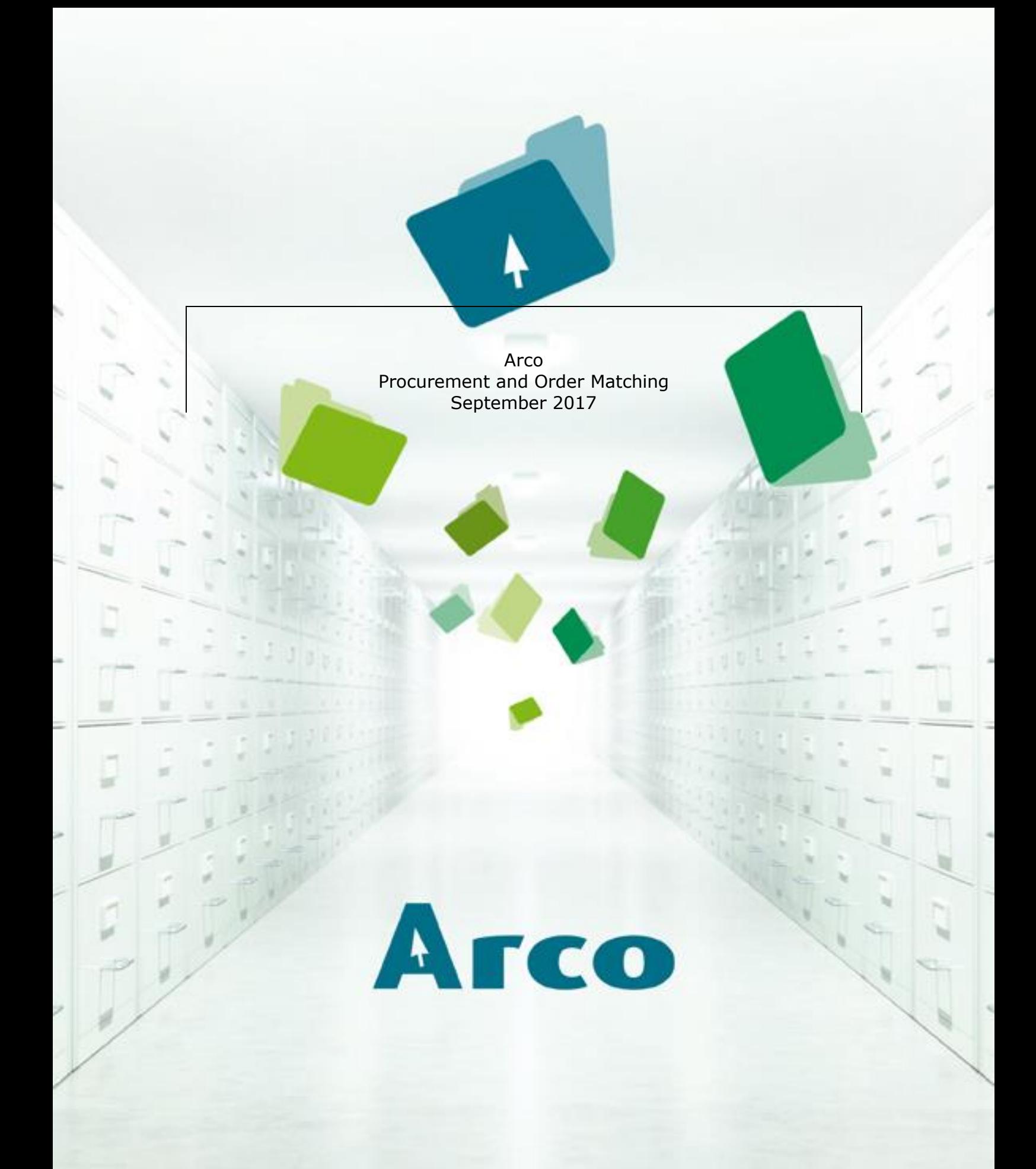

A new era in document management.

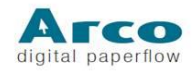

# **Table of Contents**

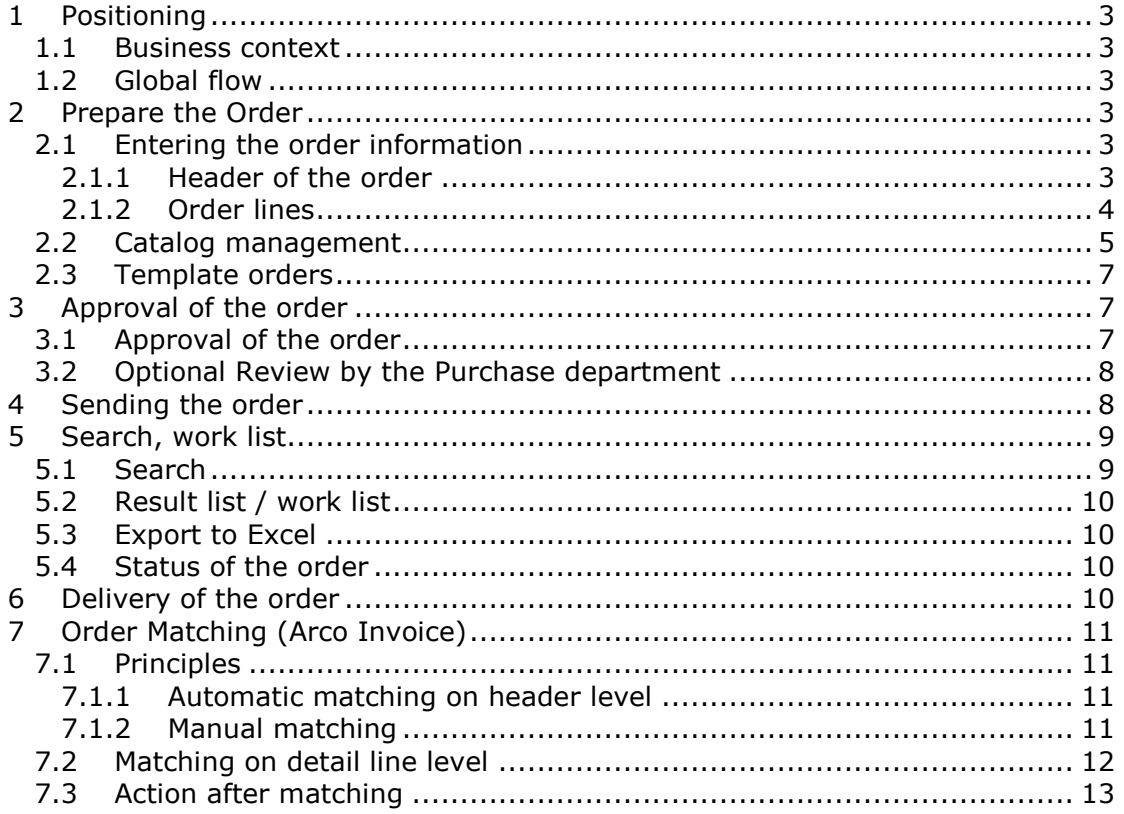

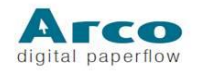

# <span id="page-2-0"></span>**1 Positioning**

## <span id="page-2-1"></span>**1.1 Business context**

Organizing a purchase process offers important benefits:

- Decentralized or centralized people can rapidly place an order
- Order status is always clear and up-to-date
- More control on the approval process of order (right people approve)
- Streamline the ordering content: select correct suppliers, articles etc
- Prepare G/L and cost centres correctly and quide the users in it
- Automatically generate a PO-document
- Structured (automated) sending of the orders
- Management of the goods receipt

Possible benefits related to the order matching process:

- PO number can be extracted from the invoice via OCR or EDI
- Ability to match the PO with the order information in Arco Invoice (manually or automatically, on header level or detail level)
- Ability to fill in data related the delivery of goods and services, and to launch approval (goods receipt, buyer, other)

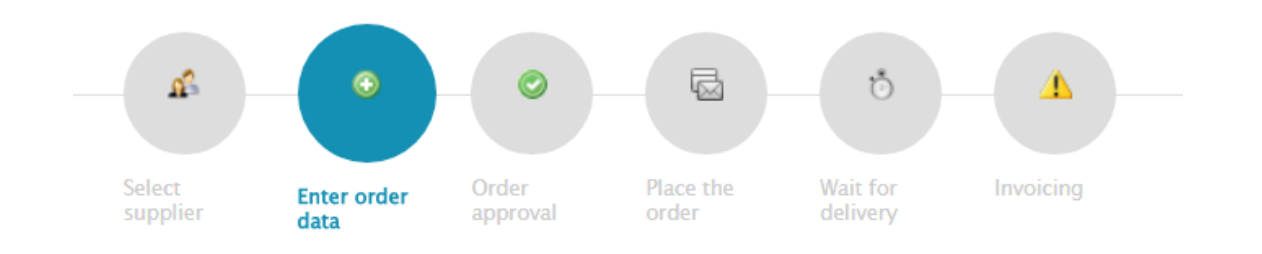

# <span id="page-2-2"></span>**1.2 Global flow**

# <span id="page-2-3"></span>**2 Prepare the Order**

# <span id="page-2-4"></span>**2.1 Entering the order information**

### <span id="page-2-5"></span>**2.1.1 Header of the order**

Data that can be managed on header level:

- Purchase order number is generated automatically in a specific format, e.g. PO/company/year/incremental number. Extra checks are :
	- o The incremental numbering system guarantees that there is no hole in the numbering
	- o The number is generated only when the order is approved

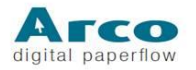

- Company for which is ordered: the list can be filtered depending on the user ID (not each user orders for each company)
- Supplier:
	- o Select from is list (this is the standard approach, avoids that it is unclear which supplier was selected)
	- o If the supplier does not exist:
		- Fill in basic data of the supplier (request)
		- PO request goes first to the purchase department
- Delivery address (possibility to copy from the invoice address)
- Date request and date order (filled in automatically)
- Expected delivery date (optional)

Other:

- Comments
- If needed documents can be added: proposal, emails, specifications, …

### Selecting an existing supplier:

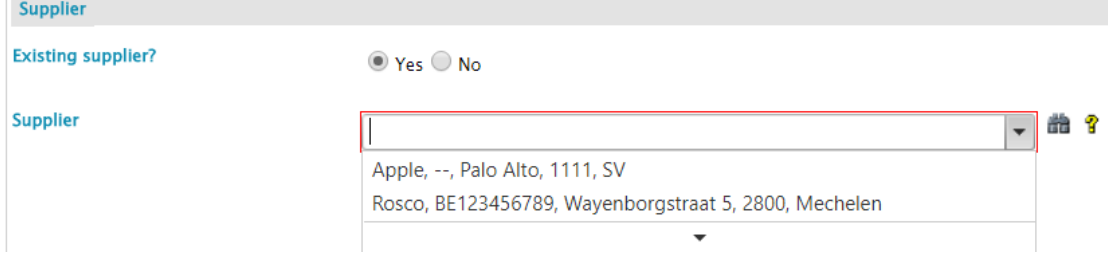

# <span id="page-3-0"></span>**2.1.2 Order lines**

Lines can be selected:

- From a catalogue
- Non-catalogue items (if allowed)

Information on detail line level:

- Quantity
- Unit of measure
- Unit price
- Total amount (calculated)
- GL account / cost centre (if articles this is generated automatically)
- Description

Searching/Selecting articles from catalogue:

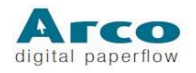

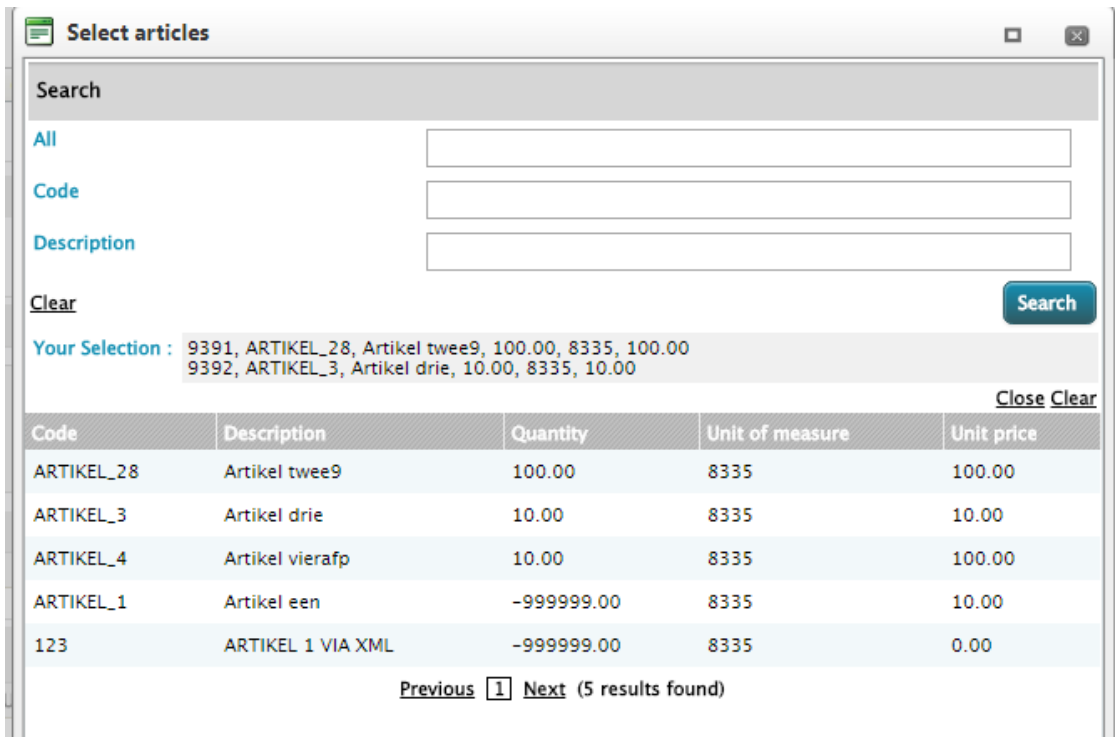

### Selected articles:

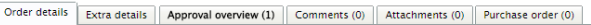

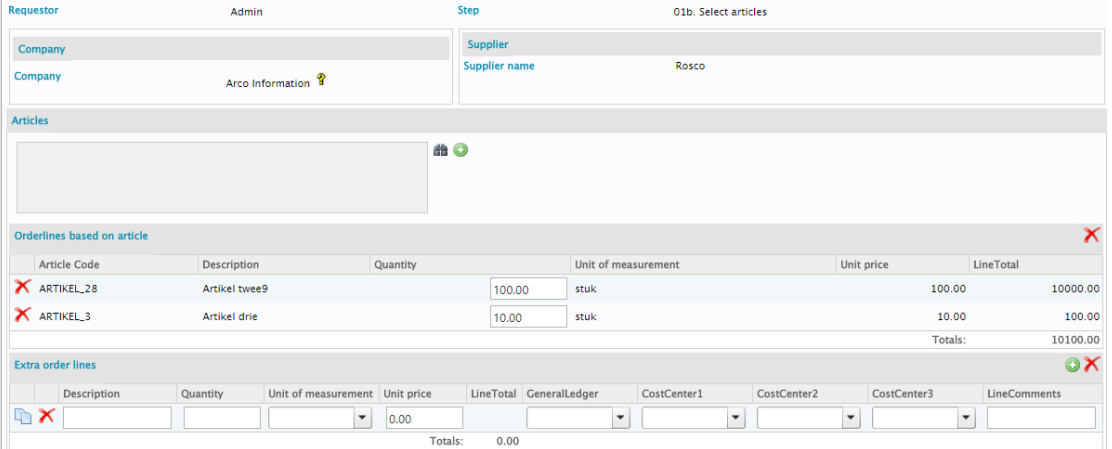

# <span id="page-4-0"></span>**2.2 Catalog management**

Structured articles can be managed:

- Via articles managed in the Arco catalogue (limited to users allowed to manage the catalogue).
- Synchronisation of catalog items of external vendors.

Special functions:

- Articles sent by external suppliers can be uploaded via Excel and managed.
- Prices can have validity dates, so that orders are always generated based on the correct price information.

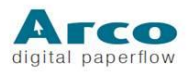

- Articles can be active or deactivated.
- Articles are active for one company or for all companies.
- Information about related accounting structure can be stored (GL account, Cost centres). These values can be linked to the accounting system.
- Photos and documents about the articles are managed.
- Export of article info: data can be exported to Excel. This can be used for uploading in other systems or for verification.

### Article list:

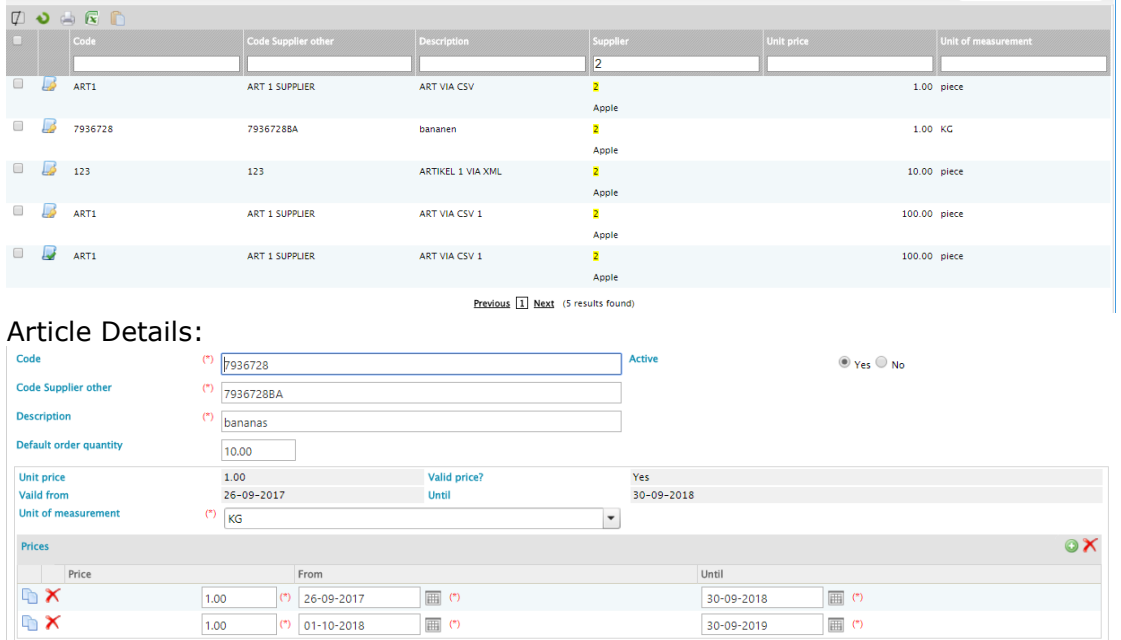

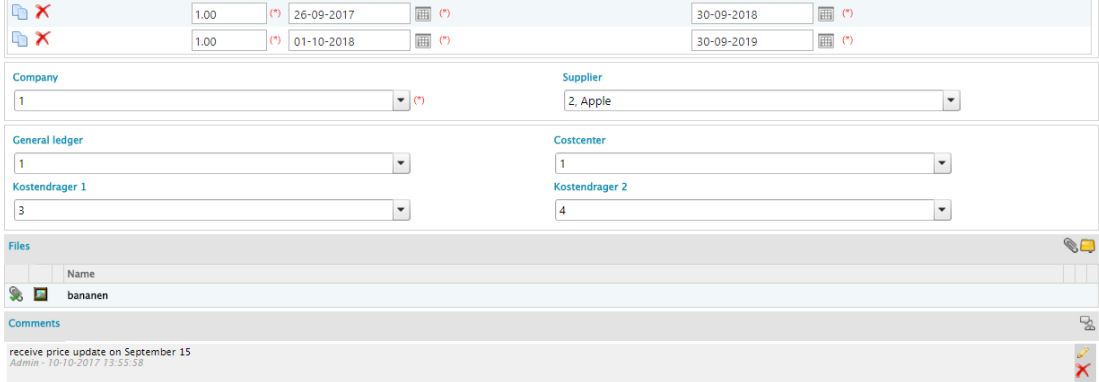

### Excel upload of articles (create new or update):

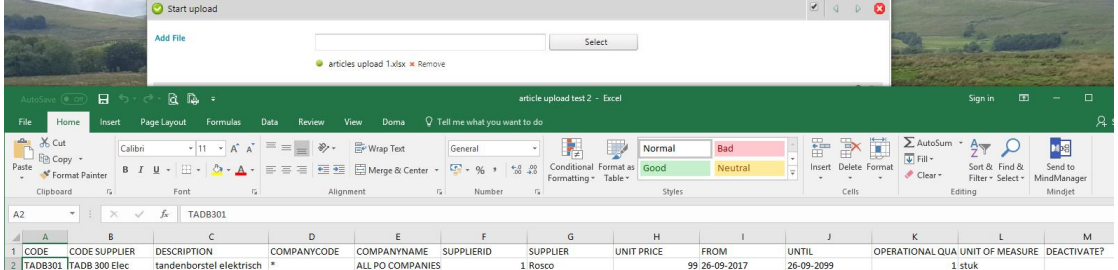

Export of articles to excel for reuse in other systems:

 $\sim$ 

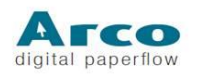

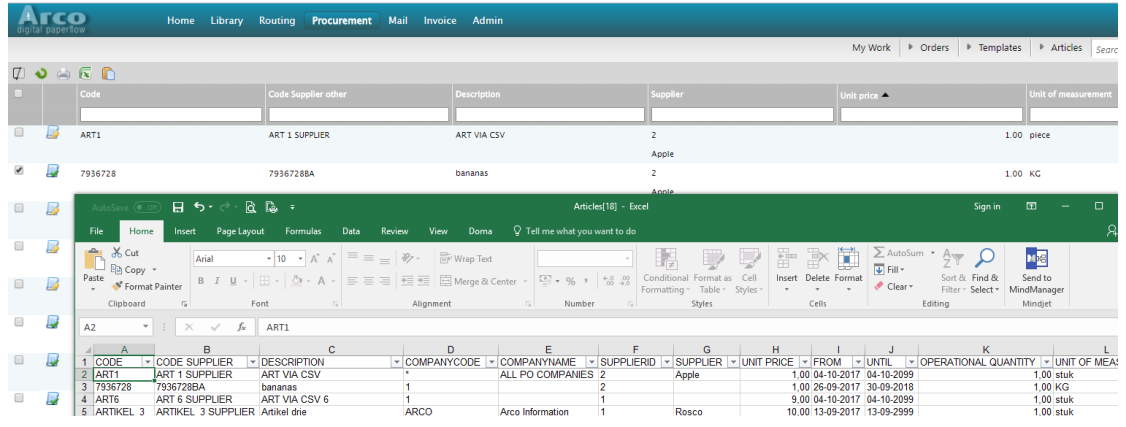

# <span id="page-6-0"></span>**2.3 Template orders**

Users can save order data as template orders.

They are linked to:

-

- a supplier
- a number of order lines (article, quantity)

<span id="page-6-1"></span>Template orders are limited to a group of users, or available for all users.

# **3 Approval of the order**

<span id="page-6-2"></span>Additional steps can be foreseen in the Arco Routing flow.

# **3.1 Approval of the order**

One ore multiple approvers can be defined based on parameters such as level in hierarchy, amount.

Approval decision:

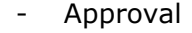

- Refuse

Other:

- Add comments
- Change GL or cost information (if allowed, this is configured in the application)
- Change order content (if allowed)

Approval screen:

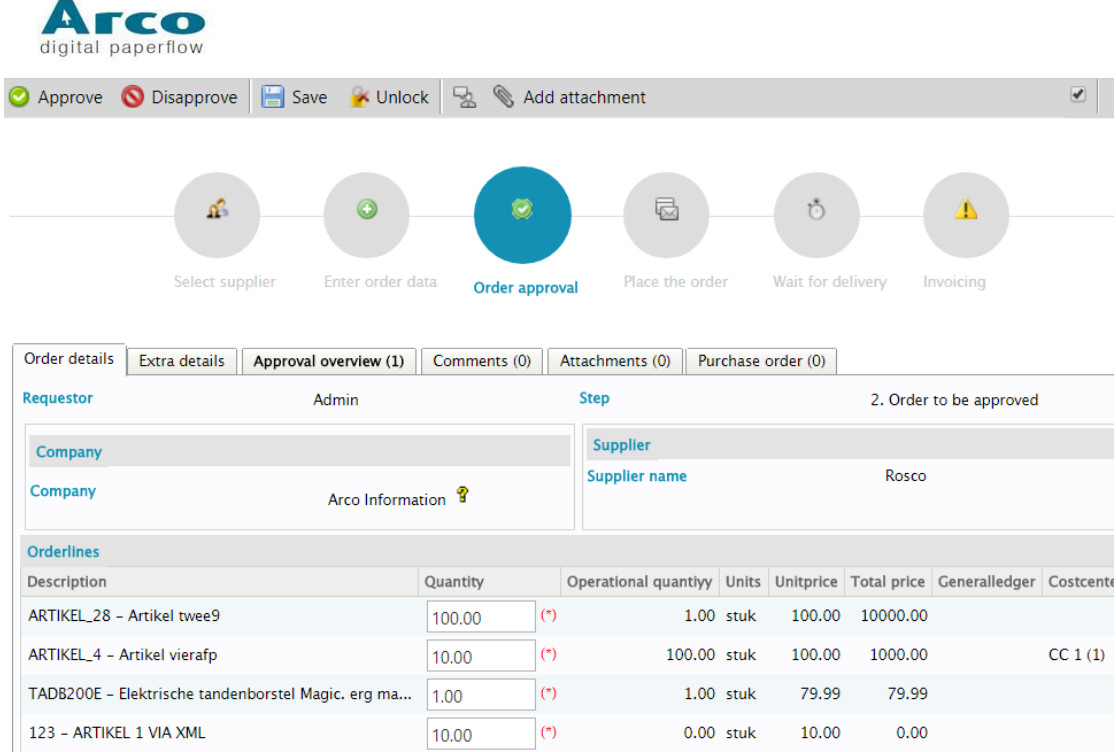

<span id="page-7-0"></span>Once the order is approved, the order details cannot be changed any more.

# **3.2 Optional Review by the Purchase department**

The draft order can (or must be) sent to the Purchase department in certain cases, for example:

- Total amount is too high
- New supplier
- Other supplier then the default supplier for a given product category
- Specific products or suppliers

In the other cases the PO request does not go to the purchase department.

# <span id="page-7-1"></span>**4 Sending the order**

The order document (PDF) can be generated automatically with all the variables filled in.

The sending to the supplier: (depending on a parameter per supplier)

- Is done via the tool in a manual way
- Is sent automatically via email
- Is sent via EDI (if the EDI-order sending is activated)

Part of the order document:

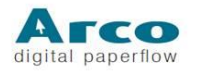

# **BESTELBON / BON DE COMMANDE / PURCHASE ORDER**

PO-N°: PO/ArcoPO/2011/15 belangrijk - attention - important !!! te vermelden op de factuur - à mentionner sur la facture - to be mentioned on the invoice !!!

#### LEVERANCIER / FOURNISSEUR / VENDOR :

Sercue xxx 2777 Zee (Be) **BEXXX** 

po Tel/Tél: Fax: E-mail:

#### FACTURATIE-ADRES / ADRESSE DE FACTURATION / INVOICE ADDRESS :

Arco Information C/O Accounts Payable (SSC) Address ZIP Location (Landcode) BE123456789 accountspayable@usgpeople.be

#### LEVERINGSADRES / ADRESSE DE LIVRAISON / DELIVERY ADDRESS :

Arco Information Ter att. van / A l'att. de / For the att. of: Address ZIP Location (Landcode) Tel/Tél: E-mail:

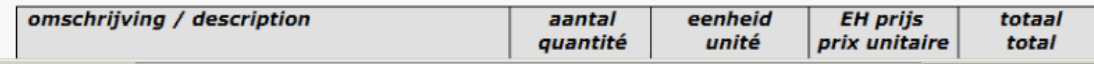

#### <span id="page-8-0"></span>**5 Search, work list**

#### <span id="page-8-1"></span>**5.1 Search**

Search screen for orders

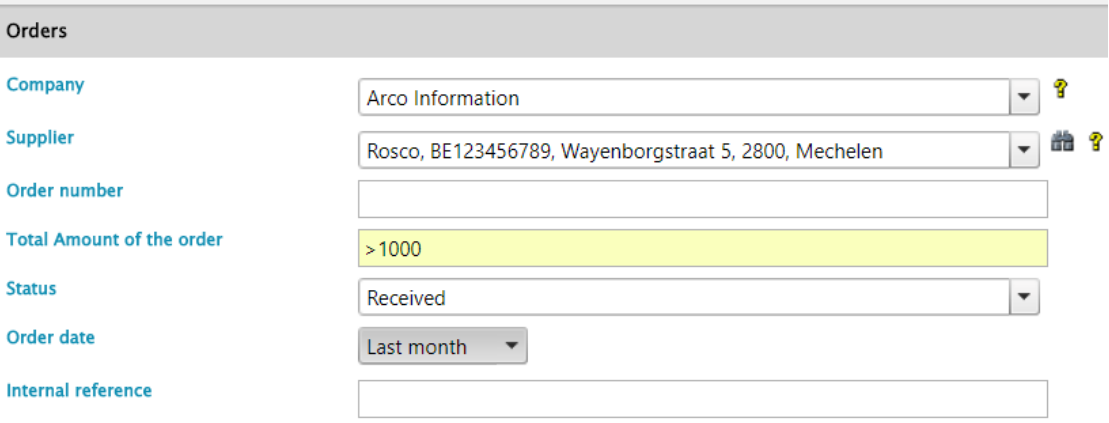

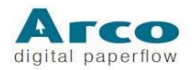

# <span id="page-9-0"></span>**5.2 Result list / work list**

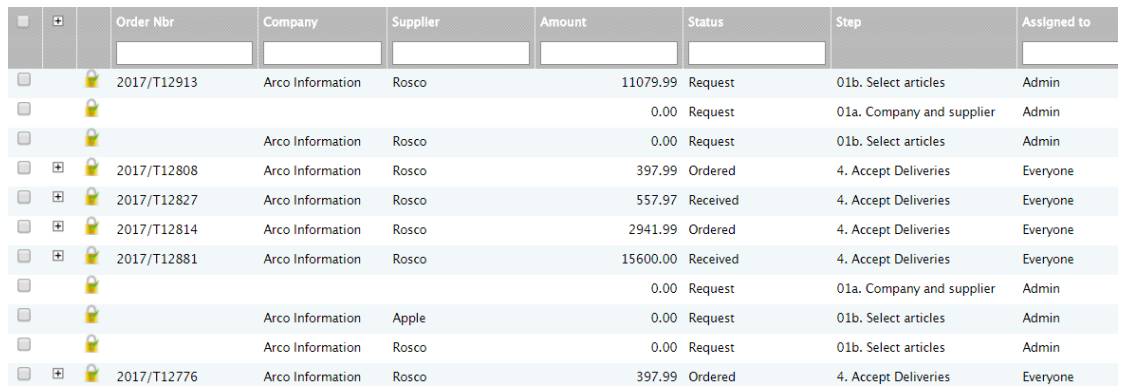

# <span id="page-9-1"></span>**5.3 Export to Excel**

This export of orders is useful for operational follow-up and for reporting.

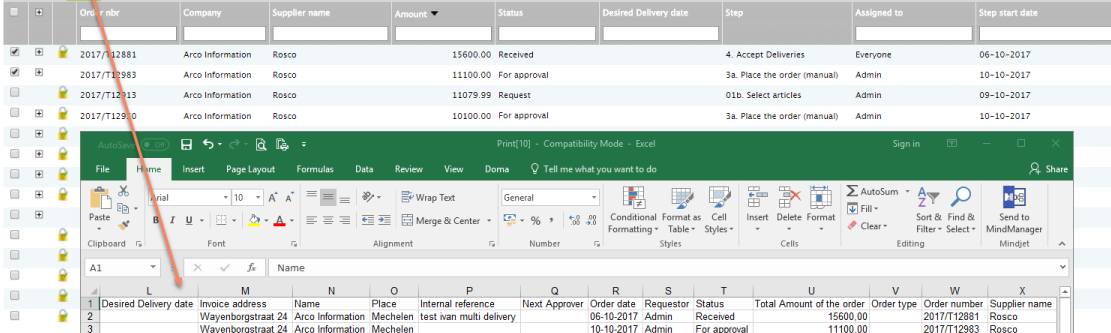

### <span id="page-9-2"></span>**5.4 Status of the order**

Typical status is

- Request: data are filled in
- For approval
- Approved or Rejected
- Ordered
- Received: Goods or services are received
- Invoiced (linked to matching in Arco Invoice)

<span id="page-9-3"></span>When an order is searched the status can be viewed.

### **6 Delivery of the order**

- Delivery can be related to goods and to others like services.
- Per article line you can indicate what has been delivered
- If several (partial) deliveries are executed, then the history is kept of the deliveries
- The complete order can be transformed to delivered via one button. The user can still correct it (e.g. one item not completely delivered)
- When no extra delivery is expected for an incomplete delivery, then the status of the line can be set to completed. So the system is aware of this.
- If you are away from your computer and you want to check a delivery, you can generate a picklist with one button. This allows you to immediately check the status on the document.

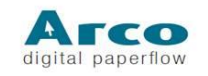

### Picklist:

#### **ORDER PICK LIST**

PO: 2017/T12881 (Internal Ref: 2017/T12881)

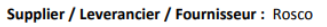

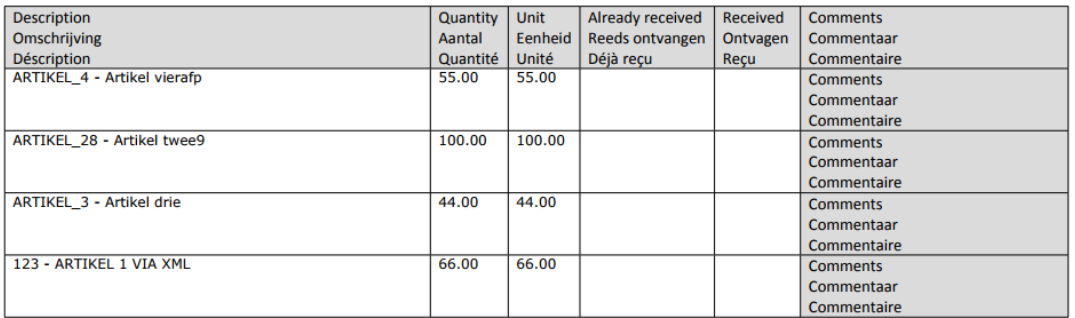

# <span id="page-10-0"></span>**7 Order Matching (Arco Invoice)**

# <span id="page-10-1"></span>**7.1 Principles**

Matching can be done automatically (fastest solution) or manually.

Default rule is one PO for one Invoice (allows automatic matching). Matching of one line (or a few but not all) of an order number with a PO can be done via manual matching.

Matching of the invoice with order is done in Arco Invoice.

### <span id="page-10-2"></span>**7.1.1 Automatic matching on header level**

Automatic matching can be performed if following tests are positive:

- Invoicing company = company that was expected in order
- Supplier Invoice = supplier order
- Order number is correct
- Delivery is OK
- Not yet invoiced (or only partially)
- Amount invoice corresponds with balance (within tolerance, e.g. 2 %)
- Amount of invoice is not too high (above a certain amount check can be required if necessary)

Due to this automatic matching no further manual matching or approval is required.

# <span id="page-10-3"></span>**7.1.2 Manual matching**

A user can execute the manual matching.

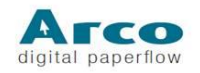

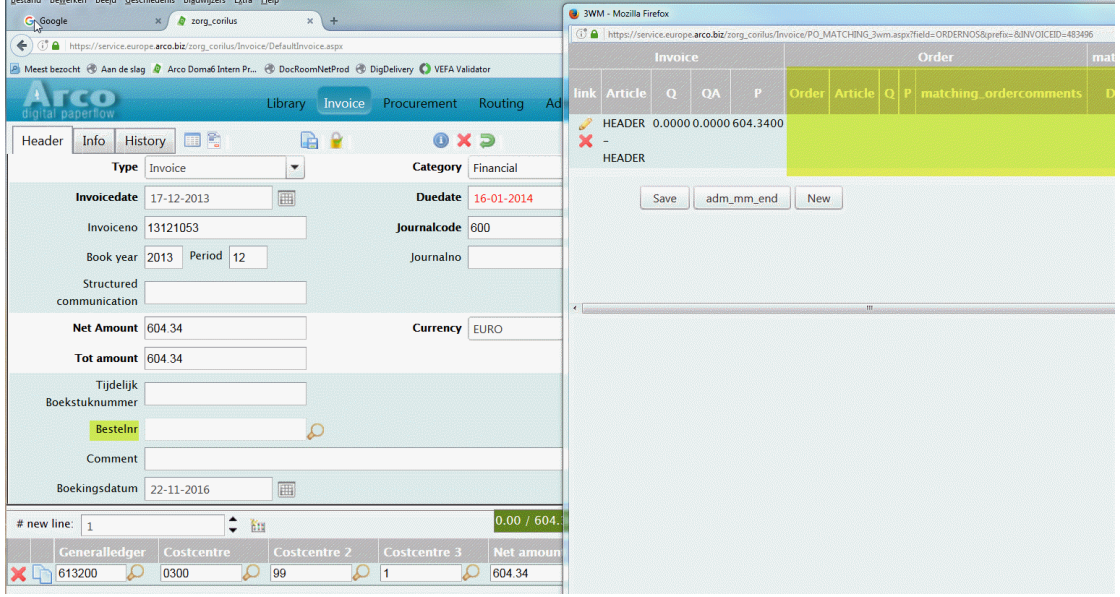

The user:

- can select the correct PO line
- for a given PO assign the full order amount or just a part.
- View the purchase order information (read-only) and the associated PO-document

#### Lookup additional order data:

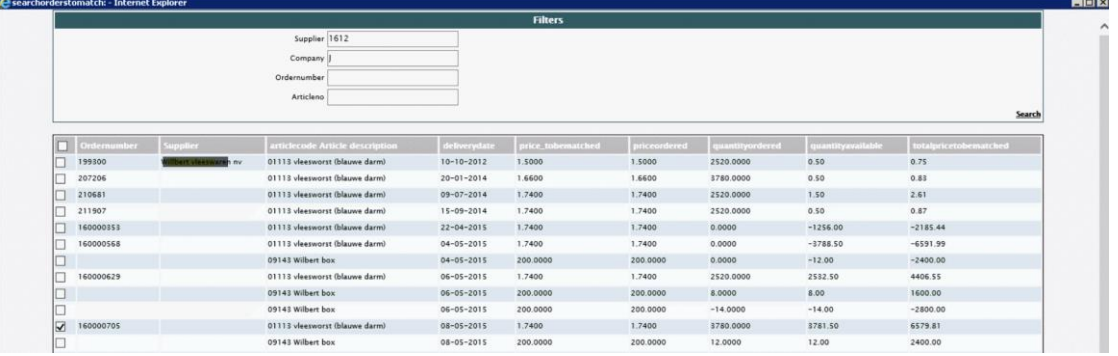

# <span id="page-11-0"></span>**7.2 Matching on detail line level**

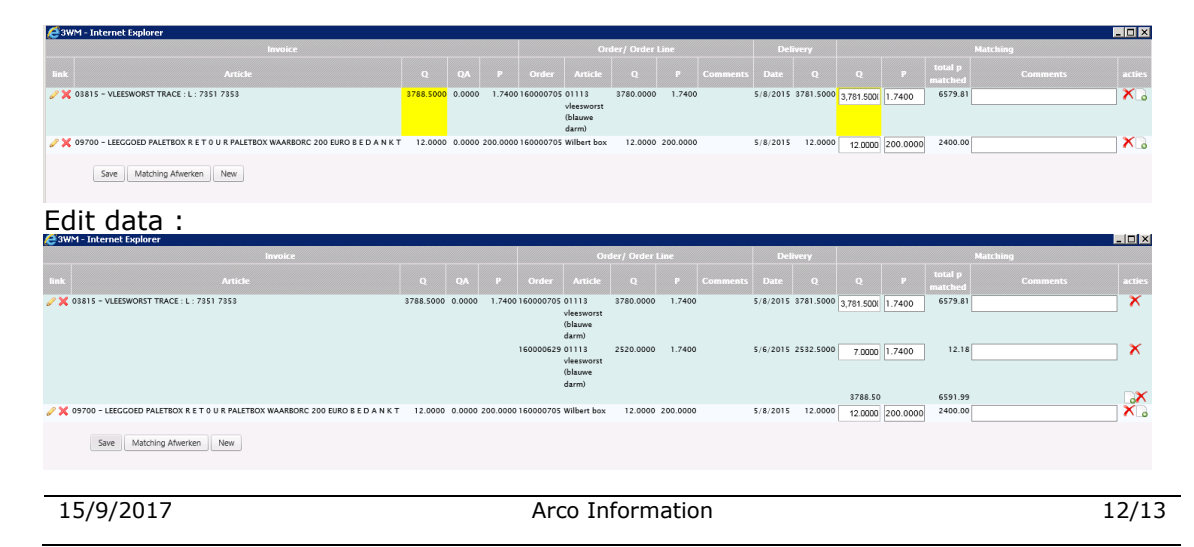

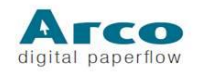

# <span id="page-12-0"></span>**7.3 Action after matching**

When the matching is positive:

- booking can happen without approval (approval was already given during the purchase process).
- Are approval can still be activated

Approval can be :

- Specific rules after matching (e.g. for price and for volume problem)
- The same approval rules as without matching